# THE SHERIDAN GROUP

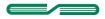

11.2.06

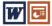

## How to Create a Prepress-Quality PDF with Microsoft® Office Applications

#### Introduction

The intent of this tutorial is to provide easy-to-follow guidelines for creating PDF files from Microsoft® Word and PowerPoint applications. One of the most frequent problems encountered with PDF files created with Office products is non-embedded fonts. Using these instructions, you will be able to greatly minimize the chances of font substitution, or other problems, when PDF files are generated using problematic utilities and/or incorrect settings.

RGB color present in the output PDF typically cannot be prevented when using Office applications, but can be converted to CMYK (for print) without problem after submission. Please note that images prepared for print require a higher resolution than those prepared for onscreen display. Be sure to import the highest quality images available for making print quality PDFs.

#### Using the Adobe PDF Virtual Printer (or, How to Avoid Using PDFWriter)

The following instructions have been created with one requirement: you must have Adobe® Acrobat Standard, or Adobe® Acrobat Professional installed on your computer. The "Adobe PDF" virtual printer that is installed with these applications will be configured and used to create PDFs. The Adobe PDF printer, once set up properly, simplifies the process of generating high quality PDFs from most any application.

The *PDFWriter* macro that is accessible via a PDF icon (for instance, in Word) should be avoided. Character substitution or complete drop-outs can occur when using this for PDF creation. Setting aside a little time to configure the Adobe PDF Virtual Printer is a better long term solution.

#### Note on Formatting

Please note that Microsoft® Word applies page setup properties specific to the default printer driver. If the default print driver is changed, the document should be reviewed to make certain that text has not shifted.

## Getting Ready: 2 Steps for Setup

#### Step #1: Configure the Adobe PostScript printer

Acrobat automatically configures the Adobe PDF printer for the most part, but you must make a few changes to make sure, for instance, that TrueType fonts do not change appearance or become substituted. *Note that this only needs to be done once!* 

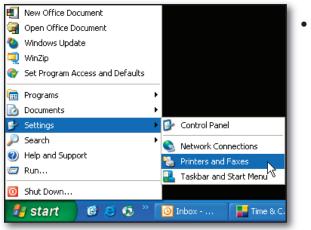

 Choose Start->Settings-> Printers and Faxes.

• Right-click Adobe PDF, and then choose Properties from the pop-up menu.

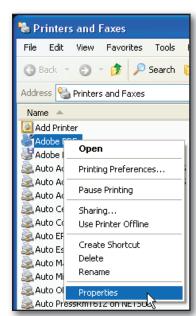

• Click the General tab, and then click *Printing Preferences* 

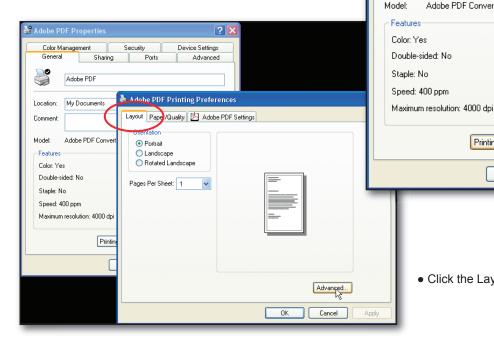

• Click the Layout tab, and then click Advanced.

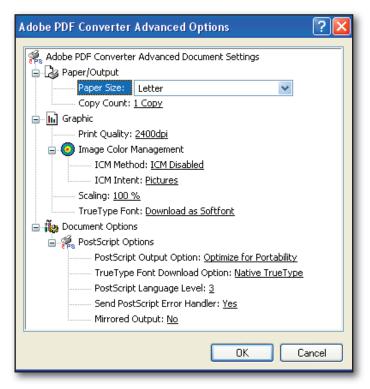

- Click the plus sign next to Graphic.
- Select Print Quality: 2400dpi.
- Select TrueType Font: Download as Softfont.
- Click the plus sign next to PostScript Options.
- Select PostScript Output Option: Optimize for Portability.
- Select TrueType Download Option: Native TrueType.
- Select PostScript Language Level: 3.
- · Choose OK.

🞳 Adobe PDF Properties Color Management

Adobe PDF

My Documents

Adobe PDF Converter

General

Location: Comment: Security

Ports

Paper available:

Letter

Printing Preferences.

OΚ

Sharing

Device Settings

Print Test Page

Apply

Cancel

Advanced

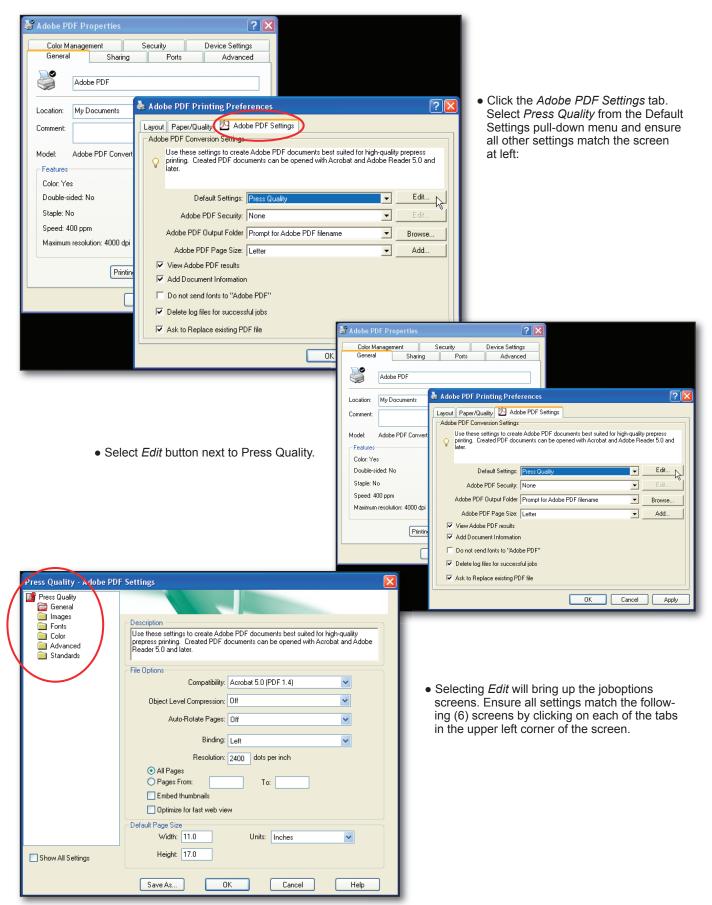

General screen

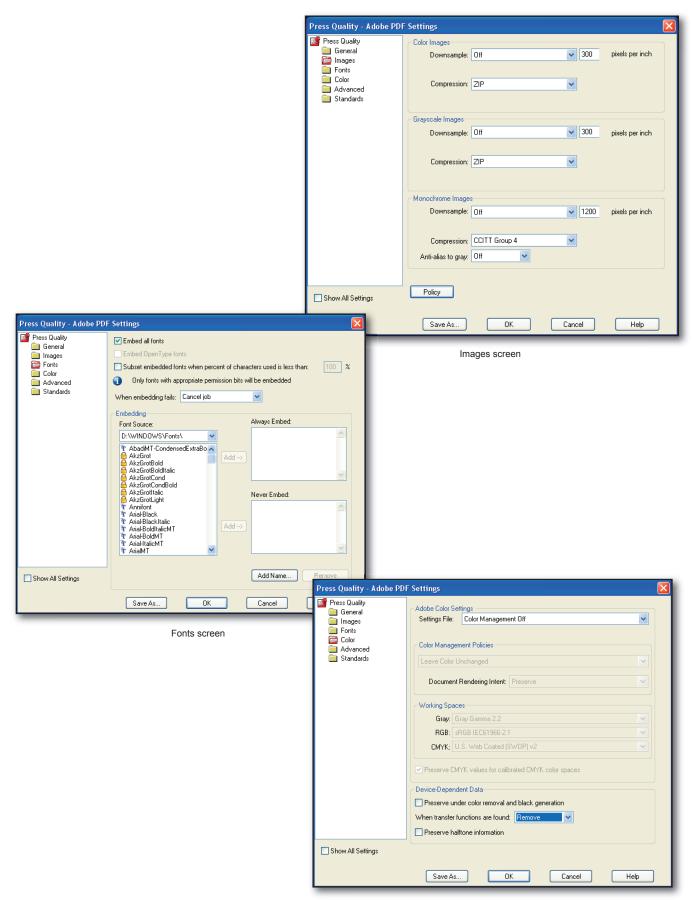

Color screen

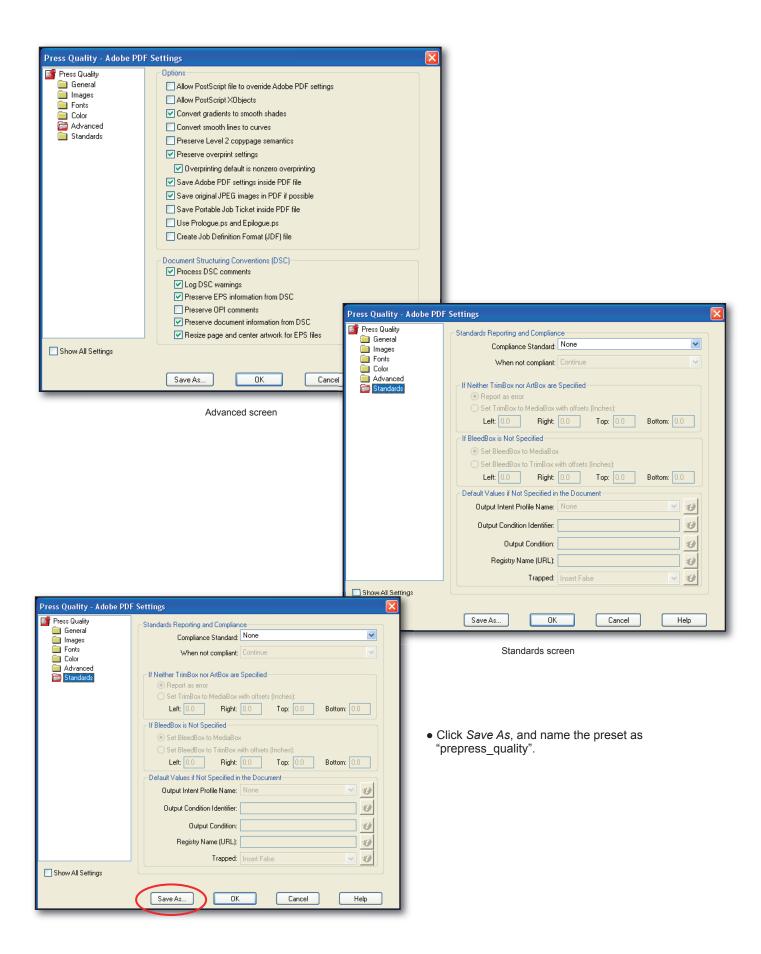

Save Adobe PDF Settings As Save in: 🗀 Settings 🔽 🕝 彦 📂 🖽+ 🊅 Cap City Press Dist5.joboptions 🌌 elsevierweb5. joboptions CapCityDist6.joboptions High Quality Print.joboptions CapCityDist6\_hyper.joboptions High Quality.joboptions My Recent Documents CCP\_5\_24\_05.joboptions MighWire standard, ioboptions CCP\_acro6\_prod.joboptions ksl\_prod\_tagrgbimages.joboptions CCP\_ElsevierProd.joboptions PDFA1b 2005 CMYK.joboptions CCP\_prod6.joboptions PDFA1b 2005 RGB, joboptions Desktop CCP\_prod\_a6.joboptions PDFX1a 2001.joboptions CCPWebDist6\_2\_11\_04.joboptions PDFX1a.joboptions Creo PDF Pages.joboptions PDFX3 2002, joboptions DJS\_ESI\_Test.joboptions 🌌 PDFX3. joboptions My Documents Elsevier Web Test 1.joboptions Press Quality, joboptions Elsevier Web Test 2.joboptions RUP\_RGBDel\_Dist4(1).joboptions Elsevier Web Test 6.joboptions RUP\_RGBDel\_Dist4\_new.joboptions elsevier\_press\_optimised\_5.joboptions
@RUP\_RGBDel\_Dist6.joboptions My Computer File name: prepress\_quality.joboptions My Network Save as type: Adobe PDF Settings Files (\*.joboptions) Cancel

• Select Save, and click OK.

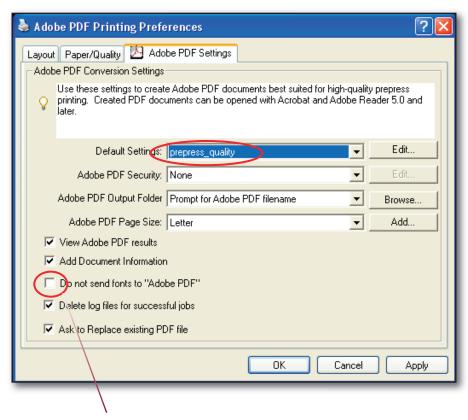

• When complete, the Adobe PDF Printing Preferences screen should look like this.

Notice that **Do not send fonts to Adobe PDF** remains unchecked.

### Step #2: If using Word, specify the printing options

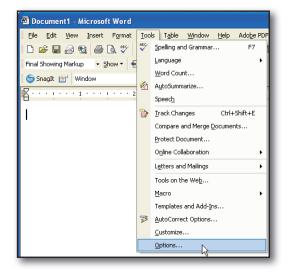

• Choose Tools->Options.

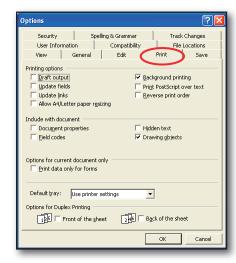

- Click the Print tab.
- Deselect Reverse Print Order to make sure pages in the PDF file appear in the correct sequence. If the document contains line graphics (e.g., arrows, flow charts), select Drawing Objects.
- Click OK.

## **Creating the PDF File**

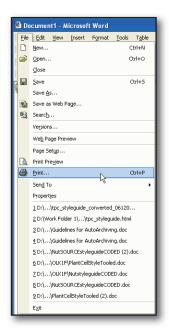

• Choose File->Print in whichever application is being used.

 Select Adobe PDF from the pull-down menu.

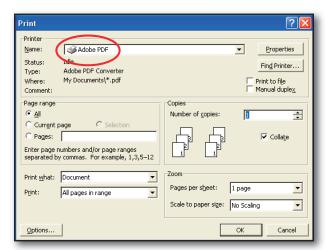

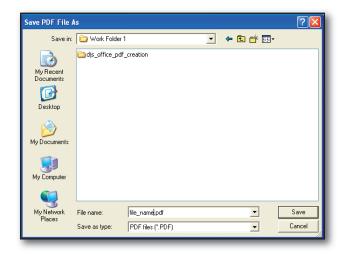

 Click OK, specify a filename and location for the PDF file, and then click Save.

Now creating a prepress-quality PDF is as simple as printing.

### **Using the Adobe PDF Printer with Other Applications**

Because it appears as a regular printer, the Adobe PDF Printer can be used with other applications as well. More custom page sizes may also be added to the Adobe PDF printer properties, if needed, by following these steps:

- 1. Choose File->Print.
- 2. Choose Adobe PDF as the printer, and then click Properties.
- 3. Click the Adobe PDF Settings tab, and then click the Add button to add a Custom Paper Size.
- 4. Specify the page height and width, name the custom page size, and the click Add/Modify.
- 5. Click OK. The custom page size appears in the Adobe PDF Page Size list.

#### **Summary**

Adobe® Acrobat Professional v7.0.8 running on the Windows XP platform was used to generate the example screenshots for this tutorial. Other versions of Acrobat/Windows may contain menus that slightly differ, however, the critical parameters and options used herein are available in previous versions.

### Feedback

This document is designed as reference material to simplify creation of high quality PDF files, but the goal is also to develop solutions and techniques that can work well within a broad range of online and print-production workflows. Therefore, we welcome your suggestions if you feel there is something that can be improved upon, and welcome any questions you may have concerning this data.

Please address any feedback to: dxconnectpro@tsg.sheridan.com